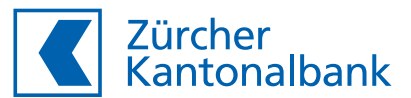

# **So aktivieren Sie ZKB Access**

**Anleitung Aktivierung ZKB Access App und Lesegerät**

Sie benötigen:

- Ihren **Benutzernamen**
- Ihr **Passwort**
- Die **Aktivierungsgrafik** auf Ihrem ZKB Access Aktivierungsbrief

#### **Aktivierung der ZKB Access App**

Installieren Sie die **App «ZKB Access»** aus dem App Store (iOS) oder Google Play Store (Android).

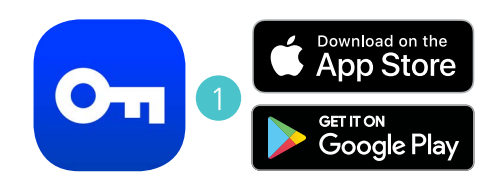

- **2. Besuchen Sie unsere Website** www.zkb.ch/ewealth. In der Box **«ZKB eWealth Login»** gelangen Sie zum Login. Ihr eBanking ist mit diesem Schritt automatisch aktiviert, sofern Sie diesen Zugang auch bestellt haben.
- Geben Sie Ihren Benutzernamen und Ihr Passwort ein.

Klicken Sie auf **Weiter**.

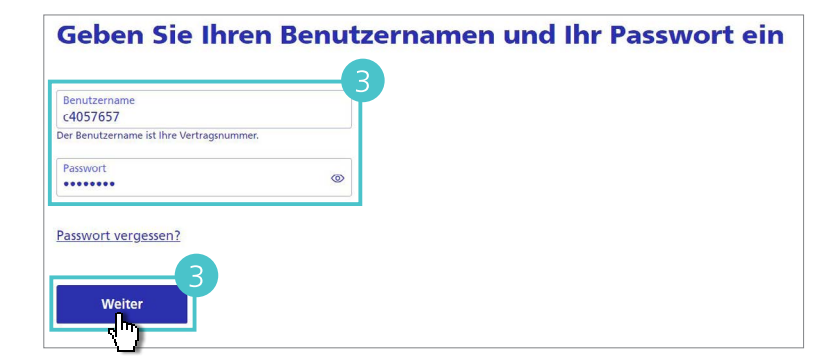

Legen Sie ein neues **Passwort** fest.

Bestätigen Sie mit **Weiter.**

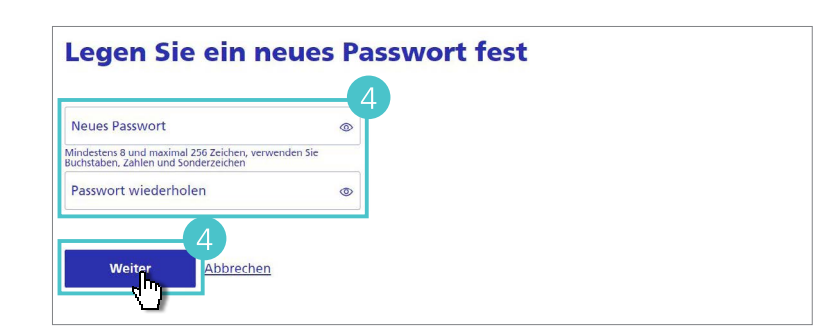

#### **B** Wählen Sie ZKB Access App und bestätigen Sie mit **Weiter.**

Für die Aktivierung eines Lesegerätes folgen Sie den Schritten im entsprechenden Abschnitt weiter unten in dieser Anleitung.

Installieren Sie die ZKB Access App, falls Sie dies nicht schon in Schritt 1 getan haben.

Klicken Sie auf **Weiter.**

Es wird Ihnen nun die rechts abgebildete Seite angezeigt. Diese wechselt automatisch zum nächsten Schritt, sobald Sie die **Aktivierungsgrafik** gescannt haben.

### Was für ein Gerät möchten Sie aktivieren? Smartphone (ZKB Access App) (1) Vorhandenes Lesegerät (i)

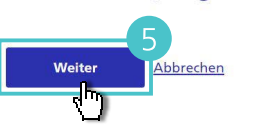

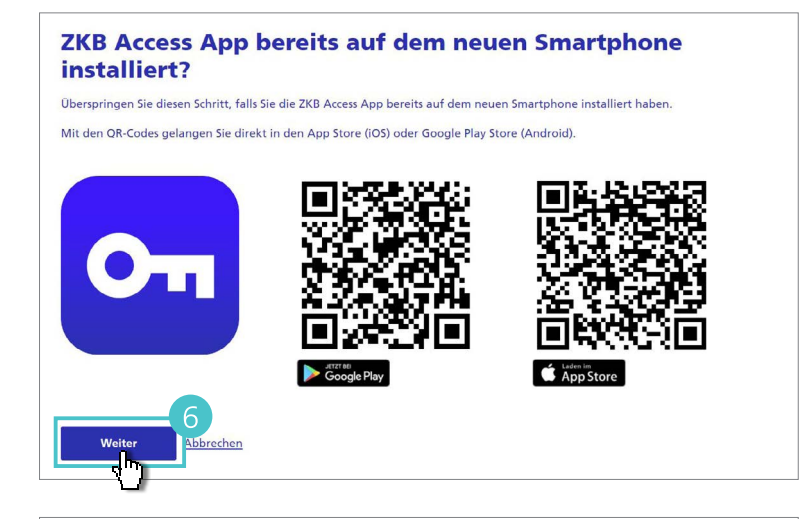

#### **Aktivierungsbrief scannen**

Scannen Sie die Grafik auf dem Aktivierungsbrief vom 11.03.2024 mit der ZKB Access App.

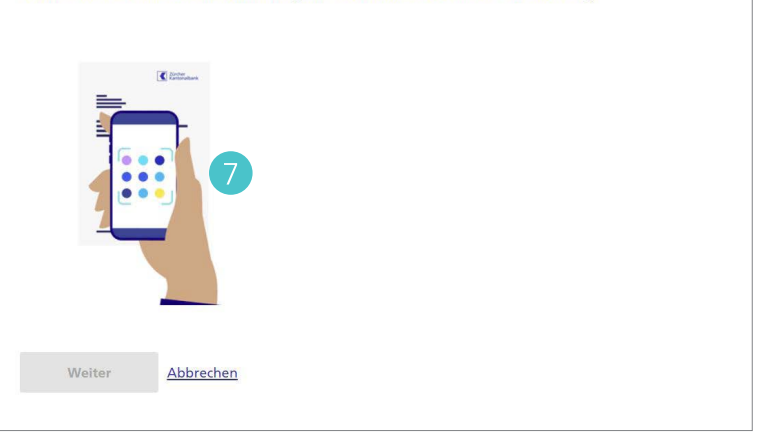

Öffnen Sie die **ZKB Access App,** wählen Sie **App aktivieren** und danach **Aktivierungsbrief**.

Scannen Sie die Aktivierungsgrafik auf Ihrem Aktivierungsbrief.

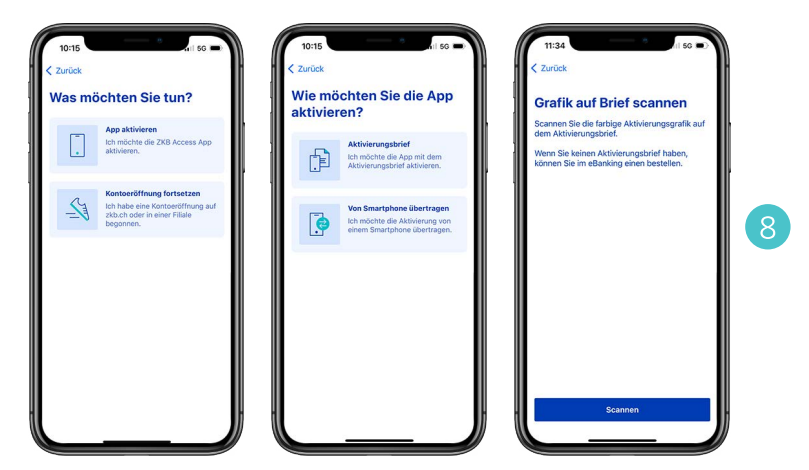

Wechseln Sie zurück zum Computer und schliessen Sie die Aktivierung mit **Abschliessen und Logout** ab. Sie haben nun Ihre ZKB Access App erfolgreich aktiviert.

Sie können sich nun mit Ihrem **Benutzernamen,** Ihrem **Passwort** und der soeben aktivierten **ZKB Access App einloggen**:

#### – **Login eWealth:**

Besuchen Sie www.zkb.ch/ewealth. In der Box «ZKB eWealth Login» gelangen Sie zum Login.

#### – **Login eBanking:**

Sofern Sie eBanking bestellt haben, besuchen Sie www.zkb.ch und klicken Sie oben rechts auf «eBanking».

#### **Aktivierung abschliessen**

Schliessen Sie die Aktivierung ab, wenn Sie das Gerät iPhone aktivieren wollen. Sie können sich danach mit Ihrem Benutzernamen. Passwort und der gerade aktivierten ZKB Access App ins eBanking einloggen.

Brechen Sie die Aktivierung ab, falls dies nicht das Gerät ist, mit dem Sie die Aktivierung gestartet haben

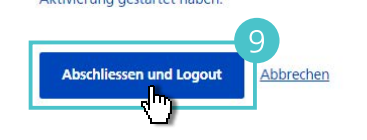

#### **Aktivierung eines Lesegerätes**

Folgen Sie den Schritten 2 bis 4 im obigen Abschnitt.

Wählen Sie bei der Geräteauswahl **Vorhandenes Lesegerät aktivieren.**

Bestätigen Sie mit **Weiter.**

Wechseln Sie zu Ihrem **Lesegerät** und schalten Sie es ein.

Scannen Sie mit dem Lesegerät die Aktivierungsgrafik **auf Ihrem Aktivierungsbrief** und geben Sie den Aktivierungscode ein.

Wählen Sie **Weiter** auf Ihrem Computer und **Fertig** auf dem Lesegerät.

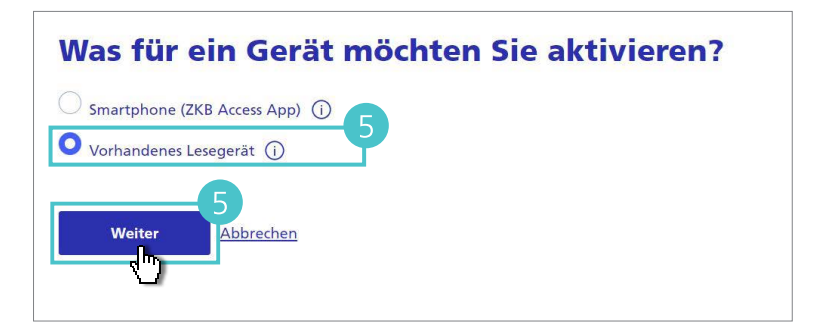

## **Grafik scannen** Scannen Sie die Grafik auf dem Aktivierungsbrief vom 11.03.2024 mit dem Lesegerät.  $\epsilon$  $\equiv$

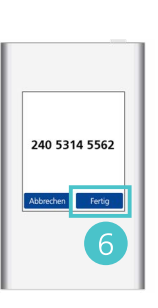

#### Geben Sie den auf Ihrem Gerät angezeigten Aktinierungscode ein.

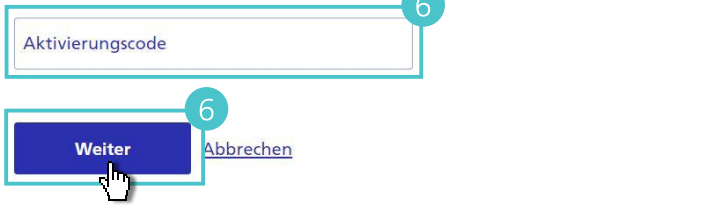

**Scannen Sie nun die Bestätigungsgrafik auf Ihrem Computer** und geben Sie den Bestätigungscode ein.

Wählen Sie **Weiter** auf Ihrem Computer und **Fertig** auf dem Lesegerät.

Sie haben nun Ihr Lesegerät erfolgreich aktiviert.

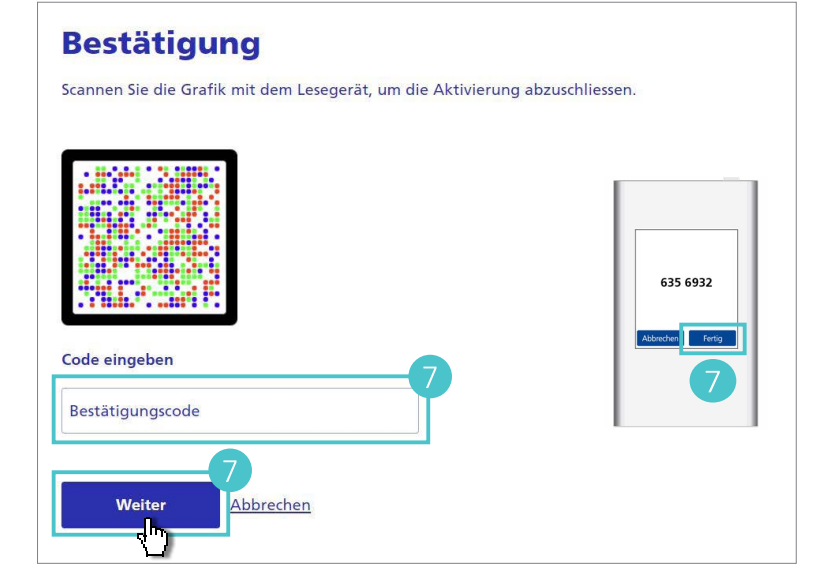